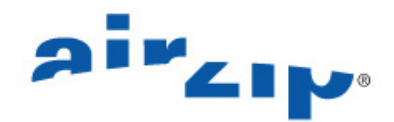

# **AirZip® FileSECURE™ Reader Getting Started Guide**

FileSECURE Reader is the essential tool for accessing confidential documents and files protected by FileSECURE. Organizations use FileSECURE to share information in a way that is protected, tracked, and controlled. In this way organizations can share information that could not be otherwise made available to you.

When people send to you or you download FileSECURE-protected files, you are provided specific access permissions for those files. You may be able to *View* a secured file on your monitor but not copy and paste its contents to another file. You may be able to both *View* and *Print* the file but not copy its contents. Or, you may be able to *View*, *Print* and *Copy* the contents from the file. *Copy* permission allows you to copy and paste the contents of the file or save the original file to your hard drive. Finally, you may be able to use particular files after or before a certain date and time.

Whenever open, the FileSECURE Reader disables screen print and screen capture programs. You may need to close certain programs before FileSECURE Reader will display the contents of a file.

In order to use the FileSECURE Reader, your system administrator or the person sending a file to you must provide to you a FileSECURE User ID and Password on a particular FileSECURE Server. FileSECURE Reader allows you to have many FileSECURE Accounts.

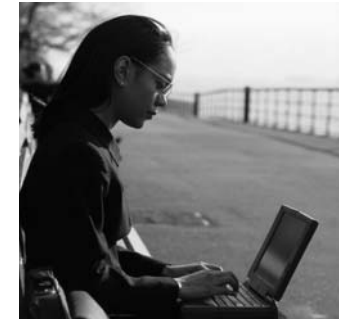

The FileSECURE Server is the repository for file encryption keys, permission assignments, and user account information. This data determines who has access to which files and what access they have.

### **What this guide provides**

This guide describes how to:

OBTAIN AND USE FILESECURE READER

WORK WITH FILESECURE FILES

WORK WITH DIFFERENT FILE TYPES

WORK OFFLINE

### **System Requirements**

Microsoft Windows XP, 2000, ME, and 98. Installation requires 15MB of disk space.

### **Obtaining and Using FileSECURE Reader**

### **Downloading the FileSECURE Software**

To download and install the FileSECURE Reader, go to

http://www.airzip.com/FileSECUREReader3.htm

### **Starting FileSECURE Reader**

The easiest way to start FileSECURE Reader is to open a FileSECURE file that has been sent to you or that you have downloaded from the internet. FileSECURE files have an .AZS or .AZF extension. **AirZip** FileSECURE Reader may also be opened from the start menu by selecting **Start > Programs > AirZip FileSECURE > Reader**.

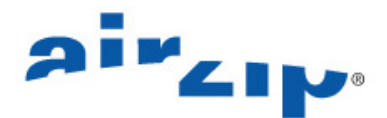

### **Authenticating with the FileSECURE Service**

When you first start FileSECURE Reader, you must have a FileSECURE account consisting of a *Server Name, Port Number, User ID* and *Password for the particular* FileSECURE

Server that is protecting the file that you are opening. The person sending you the file or a service provider will provide the account information to you. Your *User ID* may be your email address or a user name. Enter this information when the Login screen appears: If you are opening a file, the *Server Name, Port Number*, and *Domain name* will automatically be configured. The FileSECURE Servers store your account information, file encryption keys, and file permissions; the Domain name equate to one of potentially several organizations that use a Server.

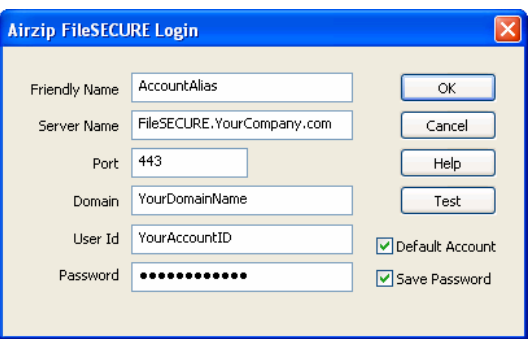

After initially entering the account information, it is a good idea to use the **Test** function to confirm its accuracy. If your account

**AirZip FileSECURE Explorer** 

information is entered properly, the Test will show that the Server and Account are available as shown to the left.

Don't forget to configure FileSECURE to use a proxy server if necessary for applications to reach the internet.

The first time that you logon you will be asked to change your password. For better security, change your password to one that only you know. It is wise to

select a password that contains both letters and numbers and is at least 8 characters in length. Generally you will be required to logon only once each time you use FileSECURE. You may save your password so that FileSECURE automatically logs onto the appropriate FileSECURE Account each time you use FileSECURE.

Use **Online Help** to learn more about Logging on for the first time, the Test Connection feature, changing Account Profile information such as your Email Address and Password, and about logging onto different FileSECURE Accounts.

# **Using Secured Files**

Server and Account are available.

 $\alpha$ 

With FileSECURE, secured files can only be opened using the FileSECURE Reader. You can open FileSECURE (.AZS or .AZF) files in the usual ways.

**We Note that the FileSECURE Reader** automatically disables the use of Windows print screen functions and the use of print screen utilities.

When accessing FileSECURE files on websites, the FileSECURE Reader will open directly within Microsoft Windows Internet Explorer. FileSECURE Reader menu features integrate within those of Internet Explorer. Taskbar functions and context menus work the same.

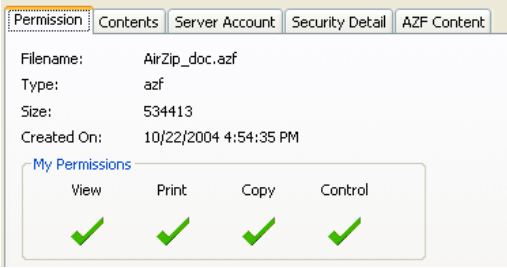

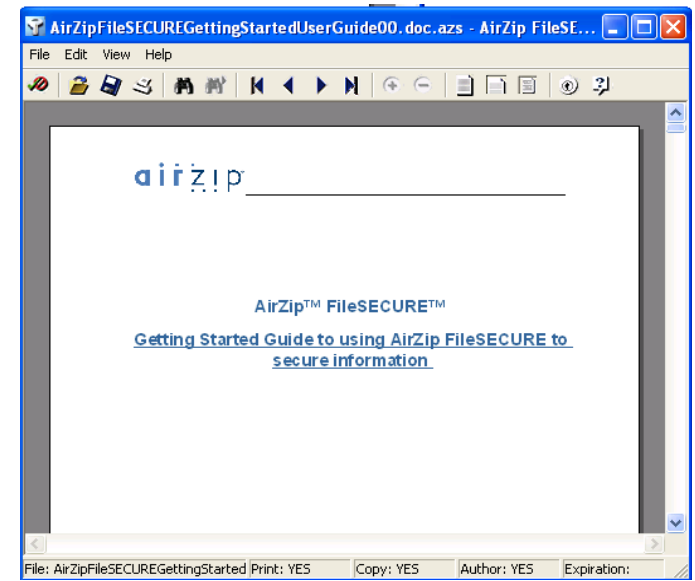

To determine what access permissions you have for a file you are using, select the "**File > Properties**" menu item on the Reader or click the **Properties** button on the taskbar. The Permissions Property window such as that above will display your

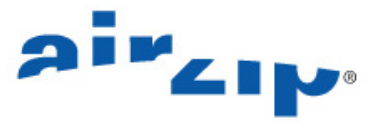

permissions along with information about the file contents and the FileSECURE Server protecting it.

# **Working With Different File Types**

The FileSECURE Reader allows you to view the contents of many types of files with good fidelity, even though you may not have the application that was used to create the file. FileSECURE Reader may be used to view:

- Microsoft Word for Windows Versions through 2003
- Microsoft PowerPoint for Windows Versions 3.0 through 2003
- Microsoft Excel Windows Versions 2.2 through 2003
- Adobe Portable Document Format Versions through 1.5
- Text files including html pages and several Unicode, Macintosh, Japanese (ShiftJIS, EUC, JIS, Chinese (Big5,GB) Korean (Hangul), and Cyrillic (ANSID 1251, KO18-R)
- Image files including .jpg, .jpe, .jpeg, .gif, .png, .tif, .tiff, and .bmp files

Any file that may be printed may be secured as an AirZip AZF file. When used in application mode, menu and toolbar options provide convenient access to the most frequently used functions. Additionally, a Context Menu, such as that shown below, opened by clicking the right mouse button anywhere in the view window, makes available alternative viewing modes and controls.

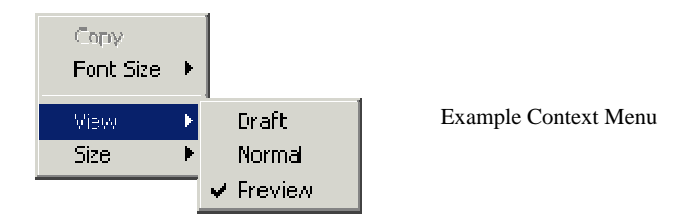

Viewing modes and controls available on the Context Menu vary by file type.

Where spreadsheet and database formats allow multiple sheets in a single file, FileSECURE Reader also displays a Navigation Toolbar containing a tab for each sheet on the left side of the horizontal scroll bar in the view window.

$$
|\mathbf{H}|\cdot|\mathbf{F}|\mathbf{H}|\mathbf{F}|\text{Image 1}\rangle
$$
 **Image 2**  $\lambda$  **Navigation toolbar**

Use the **Online Help** to learn about file Viewing modes and controls available on the Context Menu and Navigation Toolbar. These modes and controls vary by file type. The Context Menu is opened by clicking the right mouse button anywhere in the FileSECURE Reader view window.

### **Secured files may open in native applications**

Where you have *Copy* permission AND the native application that created a file, FileSECURE Reader will decrypt secured files and open the file in your native application. If you modify the file, be sure to save it to a known directory and re-secure it. (Temporary files created when files open within native applications are automatically destroyed.) This feature can be enabled or disabled from the FileSECURE Reader Edit menu.

# **Working offline**

FileSECURE will allow you to use FileSECURE Reader while offline, provided:

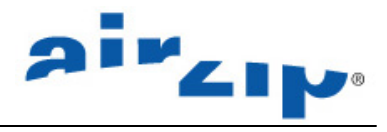

- Your FileSECURE Service is arranged to allow offline use.
- You have saved the associated User ID and Password.
- You have been offline no longer than the offline viewing interval configured by the FileSECURE Service Administrator (normally a few days).

### **Getting Support**

Contact your Authorized AirZip Reseller or Service Provider to report problems and/or provide feedback.

Additional help resources or updates may be available by emailing support@airzip.com or visiting http://www.airzip.com/support.htm

#### **Last Page of Guide**

AirZip Inc. reserves the right to make changes to this document and to the product described herein without notice. The software described in this manual is furnished under the terms and conditions of the AirZip Software License Agreement and may be used or copied only in accordance with the terms of the agreement.

For information about your legal rights concerning the use of the FileSECURE, please refer to the AirZip Software License agreement.

© 2003-2005 AirZip, Inc. All Rights Reserved. AirZip and FileSECURE are trademarks of AirZip, Inc.

Outside In ® is a registered trademark of Stellent Chicago Inc. © 1992-2003 Stellent Chicago Inc. All Rights Reserved. Windows and Windows NT are registered trademarks of Microsoft Corporation in the United States and/or other countries. All other trademarks are property of their respective owners.

Bzip2 and its associated library libbzip2 are Copyright (C) 1996-2000 Julian R Seward. All rights reserved.

JPEG2000 imaging software owned and copyrighted by Pegasus Imaging Corporation, Tampa, FL. All Rights Reserved.